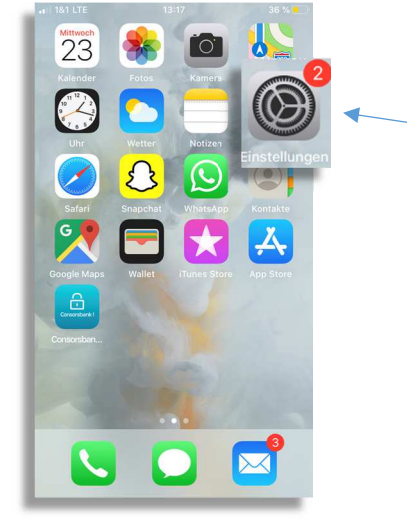

Consorsbank!

by BNP PARIBAS

1. Öffnen Sie Ihre zuerst Ihre "Einstellungen"

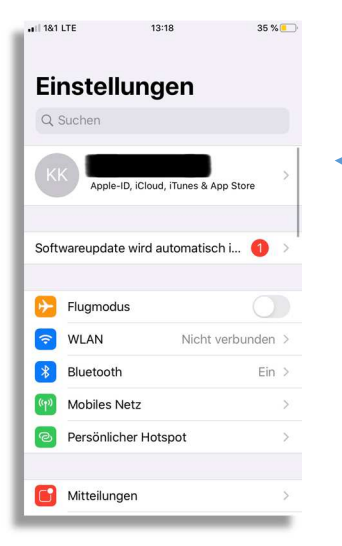

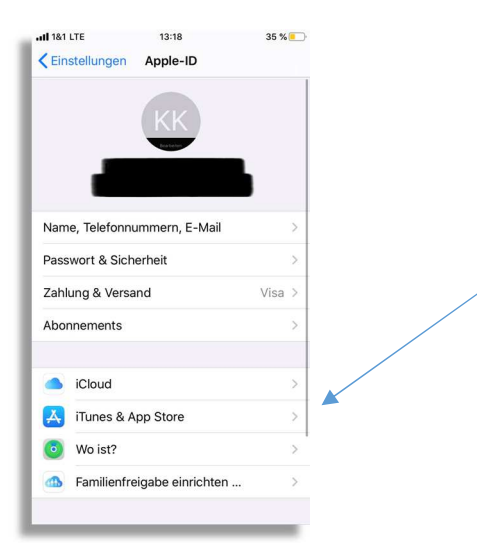

2. Klicken Sie anschließend oben auf Ihren Namen

3. Wählen Sie nun "ITunes & AppStore" aus.

by BNP PARIBAS

Consorsbank!

## atl 181 LTE 13:19 35 % <Apple-ID iTunes & App Stores Apple-ID: Touch ID ist für alle Käufe aktiviert. 4. Hier haben Sie jetzt die AUTOMATISCHE DOWNLOADS  $\bigstar$  Musik Möglichkeit, die automatischen A<br>
Apps<br>
Auf anderen Geräten getätigte neue Käufe<br>
Auf anderen Geräten getätigte neue Käufe "App- Updates" zu aktivieren. Auf<br>anderen Geräten getätigte neue Käufe<br>(einschließlich kostenlose) automatisch laden. MOBILE DATEN Automatische Downloads App-Downloads Fragen, wenn über 200... > Den automatischen Download über mobile Daten nur für<br>Apps unter 200 MB erlauben. Automatische Videowiedergabe  $\qquad \qquad \text{Ein} \geq$ App-Vorschauvideos im App Store werden automatisch \_\_\_\_